# 神气 0% 100%  $20<sub>0</sub>$ **Business 项目三 固定资产管理 任务四 不同折旧方法的对比分析**

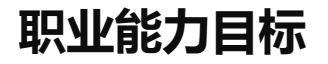

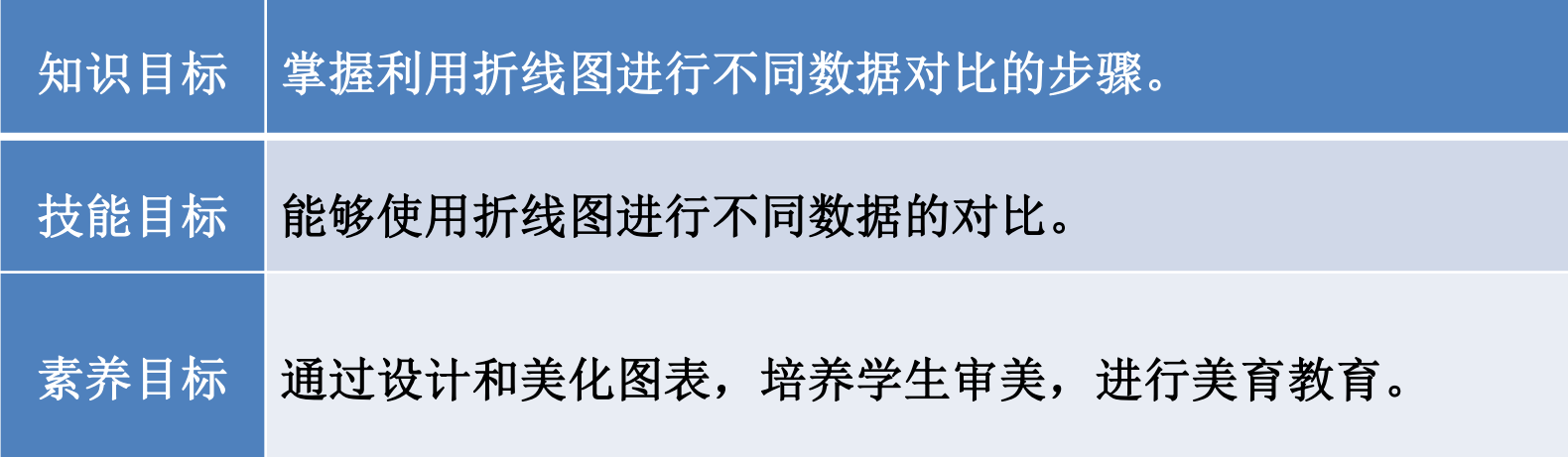

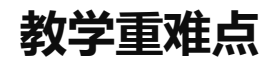

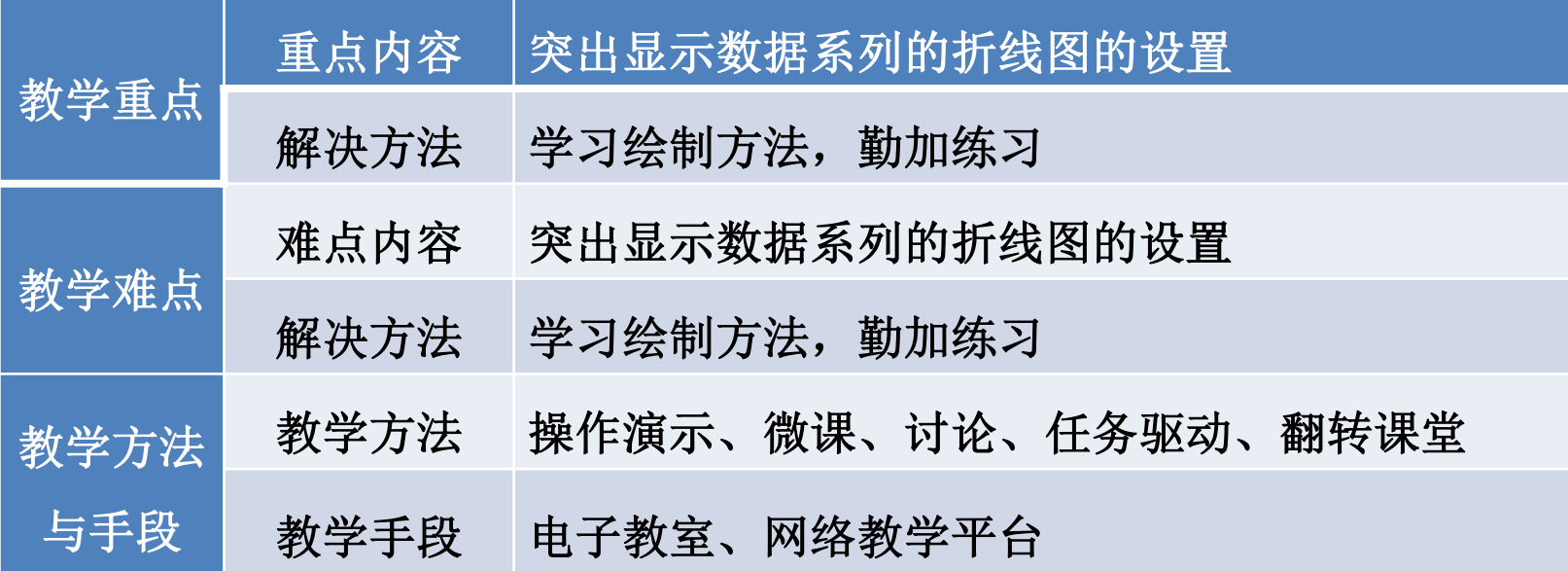

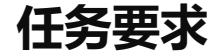

# 2022年8月31日山东海弘家纺股份有限公司要求行政部秘书小盛制作一份能够 清晰看出不同折旧方法数据变化的图表。

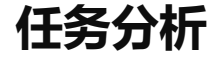

不同折旧计算方法得到的折旧金额有所差异,因此,企业在选择折旧方法时, 需要考虑每一种折旧方法对企业自身发展的影响,需要对不同的折旧方法计算出来 的折旧额进行对比分析。本任务可以利用折线图来进行不同折旧方法的对比分析。

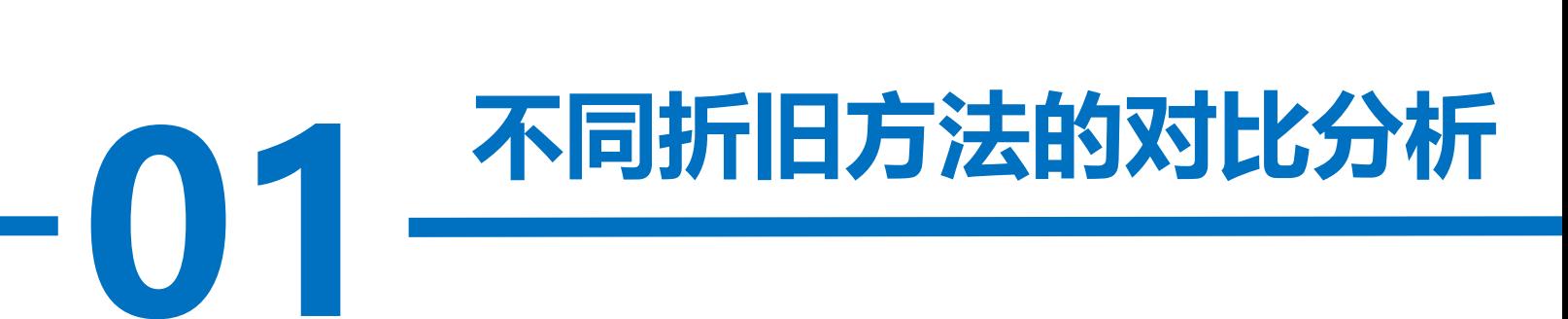

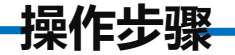

#### 步骤一:插入折线图

,能区中的'<br>]第一个", 打开"固定资产折旧计算"工作簿中的"固定资产折旧计算"工作表,选中 E1:G11区域,在"插入"选项卡下单击"图表"功能区中的"插入折线图或面积图" 下拉按钮, 在图表样式列表中选择"二维折线图的第一个", 如图所示。

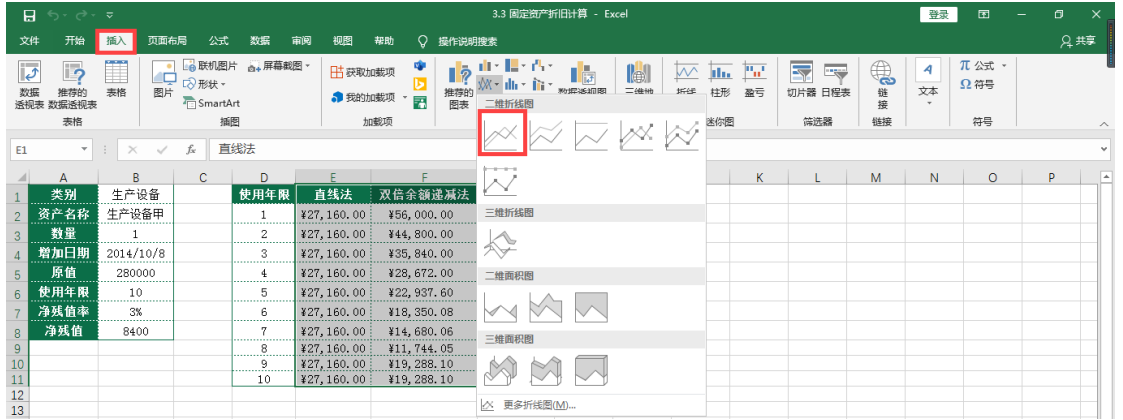

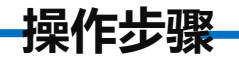

# 步骤二:删除图例

选中图例项,按Delete键删除。

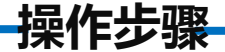

## 步骤三:设置图表区、绘图区颜色

1安凶凶,1<br><br><br>**图表标** 单击图表区,在"格式"选项卡下单击"形状样式"功能区中的"形状填充"下拉 按钮,在主题颜色面板中选择自己喜欢的颜色;单击绘图区,在"格式"选项卡下单击 "形状样式"功能区中的"形状填充"下拉按钮,并在主题颜色面板中选择自己喜欢的

颜色,如图所示。

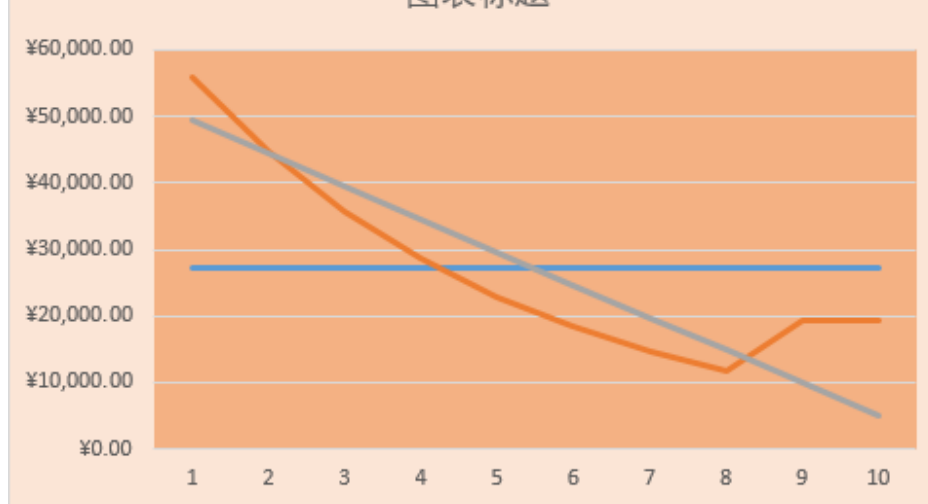

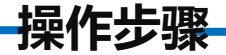

#### 步骤四:设置坐标轴格式

~ <sub>这 坝。</sub> 以<br><sub>匡</sub>右上角的' 双击垂直轴, 在弹出的"设置坐标轴格式"对话框中,单击"坐标轴选项"下的 "数字"按钮,在"类别"下拉按钮中选择"常规"选项。 切换到"填充与线条"下, 选择"线条"按钮下的"无线条"按钮,单击对话框右上角的"关闭"按钮,关闭对话 框。

双击水平轴,单击"坐标轴选项"下的"刻度线"按钮, "主刻度线类型"选择 "无", "次刻度线类型"选择"无"。切换到"填充与线条"下, 选择"线条"按钮 下的"无线条"按钮,单击对话框右上角的"关闭"按钮,关闭对话框。

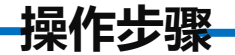

### 步骤五: 设置图表网格线格式

**28 龙公后**<br><mark>家欢的颜色,</mark> 单击选中图表网格线, 在"格式"选项卡下单击"形状样式"功能区中的"形 状轮廓"下拉按钮,在主题颜色面板中选择自己喜欢的颜色,在"形状轮廓"下拉 按钮中选择"粗细"命令下的"1.5磅"。

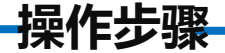

#### 步骤六:设置各个数据系列格式

|山音火円)*|*<br>|<br>|下。 单击选中任意一个数据系列, 在"格式"选项卡下单击"形状样式"功能区中的 "形状轮廓"下拉按钮,在主题颜色面板中选择自己喜欢的颜色,将其他数据系列的 "形状轮廓"全部设置为刚才相同的颜色。如图所示。

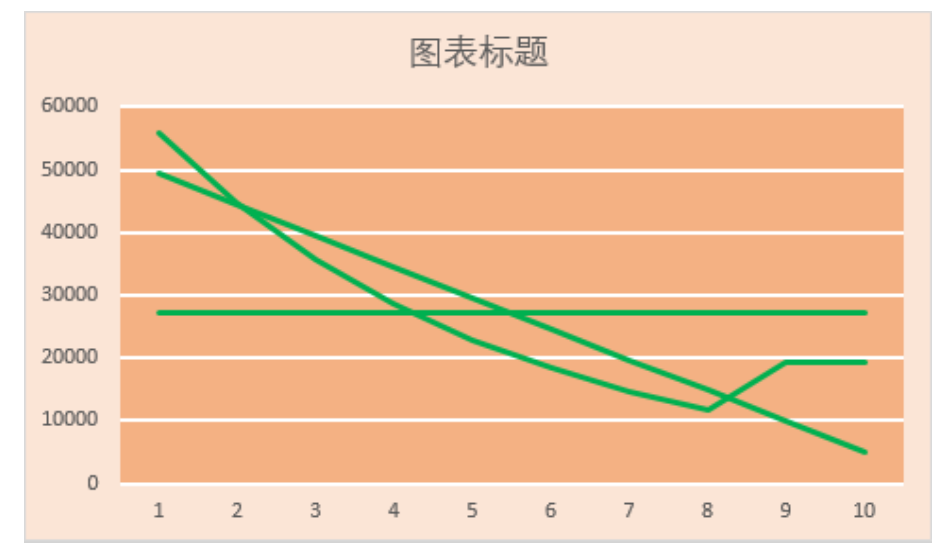

**操作步骤**

注意: 对于无法直接使用鼠标选中的数据系列, 可以在"格式"选项卡下 "当前所选内容"功能区中单击下拉按钮,在下拉列表中选中相应的数据系列, 然后再设置"形状轮廓"颜色即可。

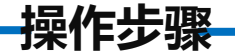

## 步骤七:根据所选内容创建名称

1击"确定" 选中E1:G11区域, 在"公式"选项卡下单击"定义的名称"功能区中的"根 据所选内容创建"命令,勾选"首行"复选框,单击"确定"按钮,如图所示。

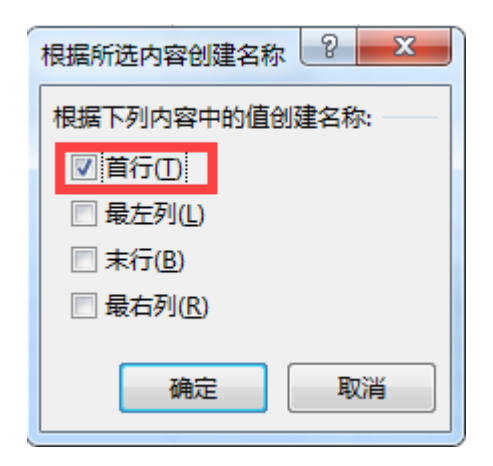

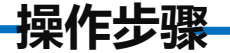

#### 步骤八:通过数据验证,选择折旧方法

卡"允许"<br>选择"固定 选中I1单元格, 在"数据"选项卡下单击"数据工具"功能区中的"数据验 证"按钮, 在"数据验证"对话框"设置"选项卡"允许"的下拉列表中选择 "序列",在"来源"编辑框内输入"=",然后选择"固定资产折旧计算"工 作表的E1:G1区域, 单击"确定"按钥。

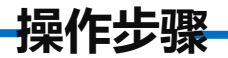

# 单击I1单元格右侧的下拉按钮,在下拉列表中选择任意一种折旧 法名称,如图所示。

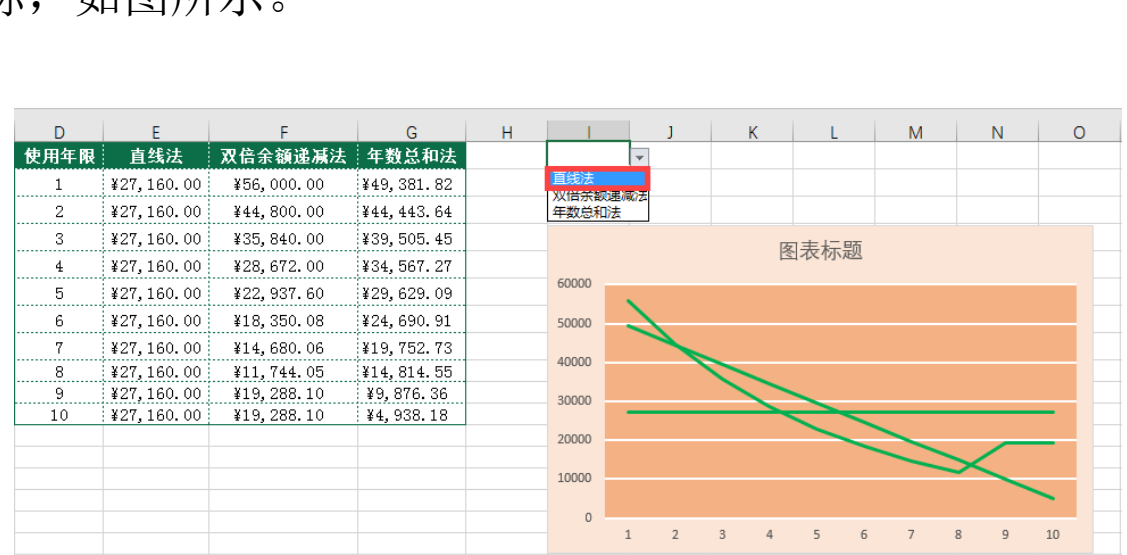

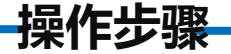

# 步骤九: 定义名称

i侧的编辑相<br>;式"=Indir<br>;式"=Indir 在"公式"选项卡下单击"定义的名称"功能区中的"定义名称"命令按 钮, 在弹出的"新建名称"对话框 "名称"右侧的编辑框中输入自定义名称 "高亮显示" ,在"引用位置"编辑框中输入公式"=Indirect(\$I\$1)",单击

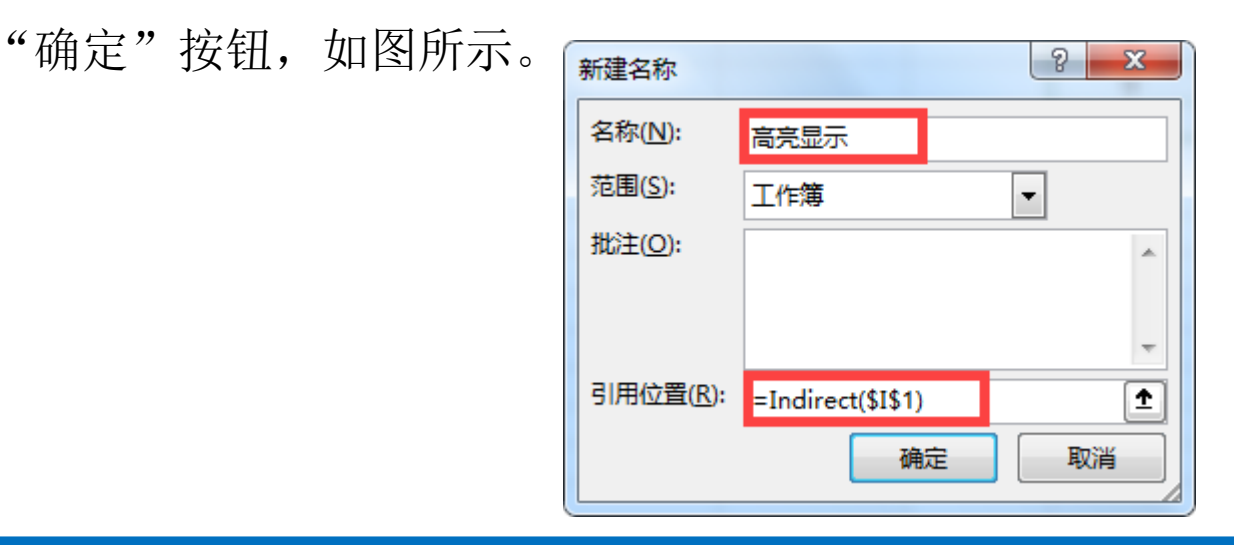

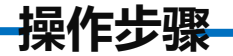

#### 步骤十:编辑数据系列

- ^ <sub>狮再致猫</sub><br>单击"系列 在图表上单击鼠标右键,在弹出的下拉菜单中选择"选择数据"命令,弹出 "选择数据源"对话框。单击"添加"按钮,打开"编辑数据系列"对话框。在 "系列名称"下方的编辑框中输入"高亮显示",单击"系列值"右侧的折叠按钮, 然后单击"固定资产折旧计算"工作表标签,然后在其后面输入刚刚定义的名称 "高亮显示",再次单击"系列值"右侧的折叠按钮返回"编辑数据系列"对话框,

如图所示。

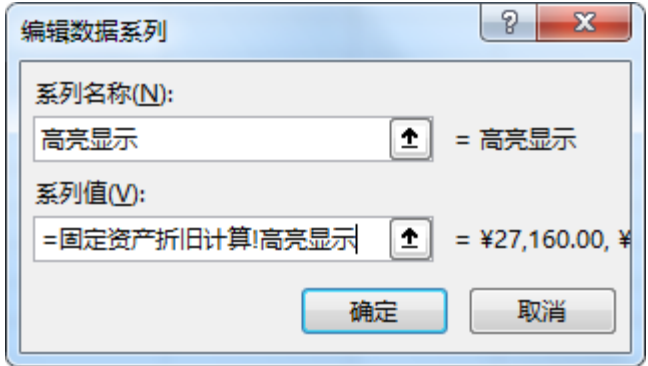

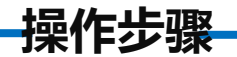

# 单击"确定"按钮返回"选择数据源"对话框,再次单击"确定"按钮关闭 对话框。

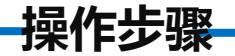

## 步骤十一:设置高亮数据系列格式

单击选中图表区域中的高亮数据系列,在"格式"选项卡下单击"形状样式"

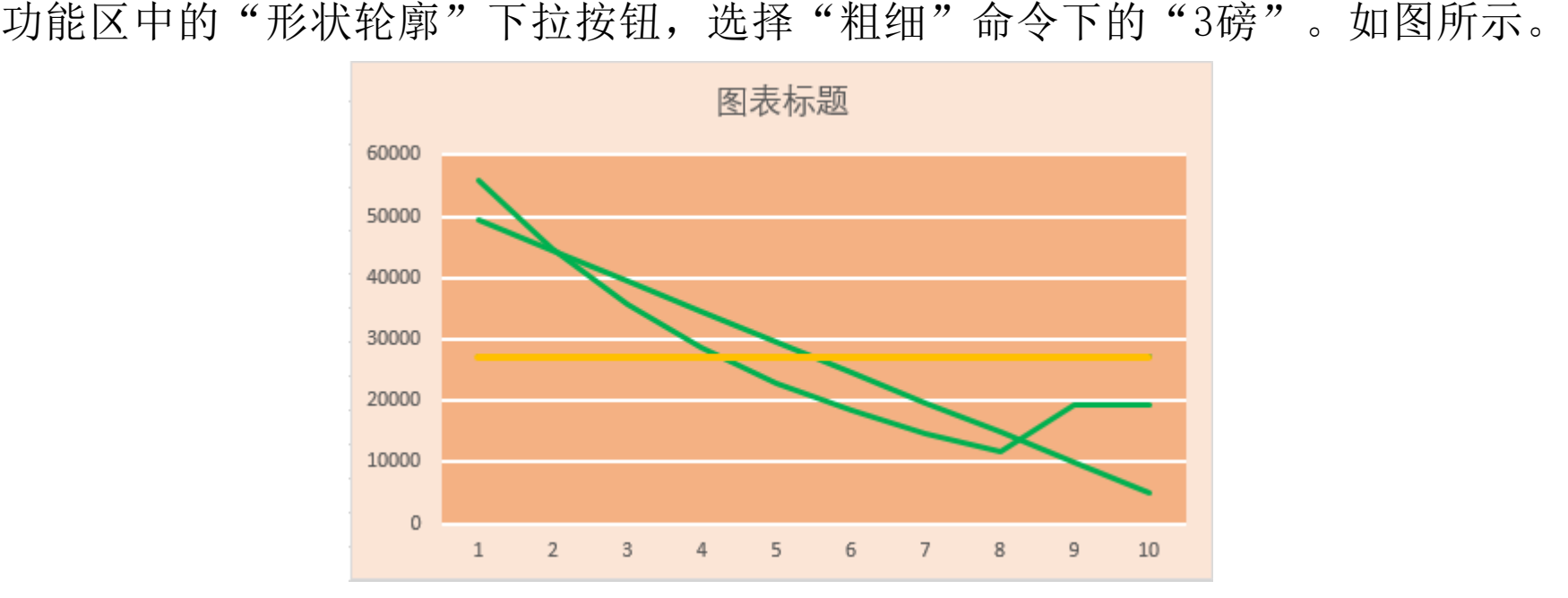

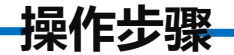

# 步骤十二:重命名图表标题

点击图表标题,将其重命名为"不同折旧方法的对比分析"。

# 步骤十三:调整图表边框大小

步<mark>骤十三: 调整图表边框大小</mark><br>最后拖动图表边框调整图表大小,使绘图区接近于正方形并且高度略大于宽度。 单击I1单元格右侧的下拉按钮,图表中对应的数据系列即可高亮显示。效果如图所 示。

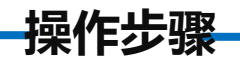

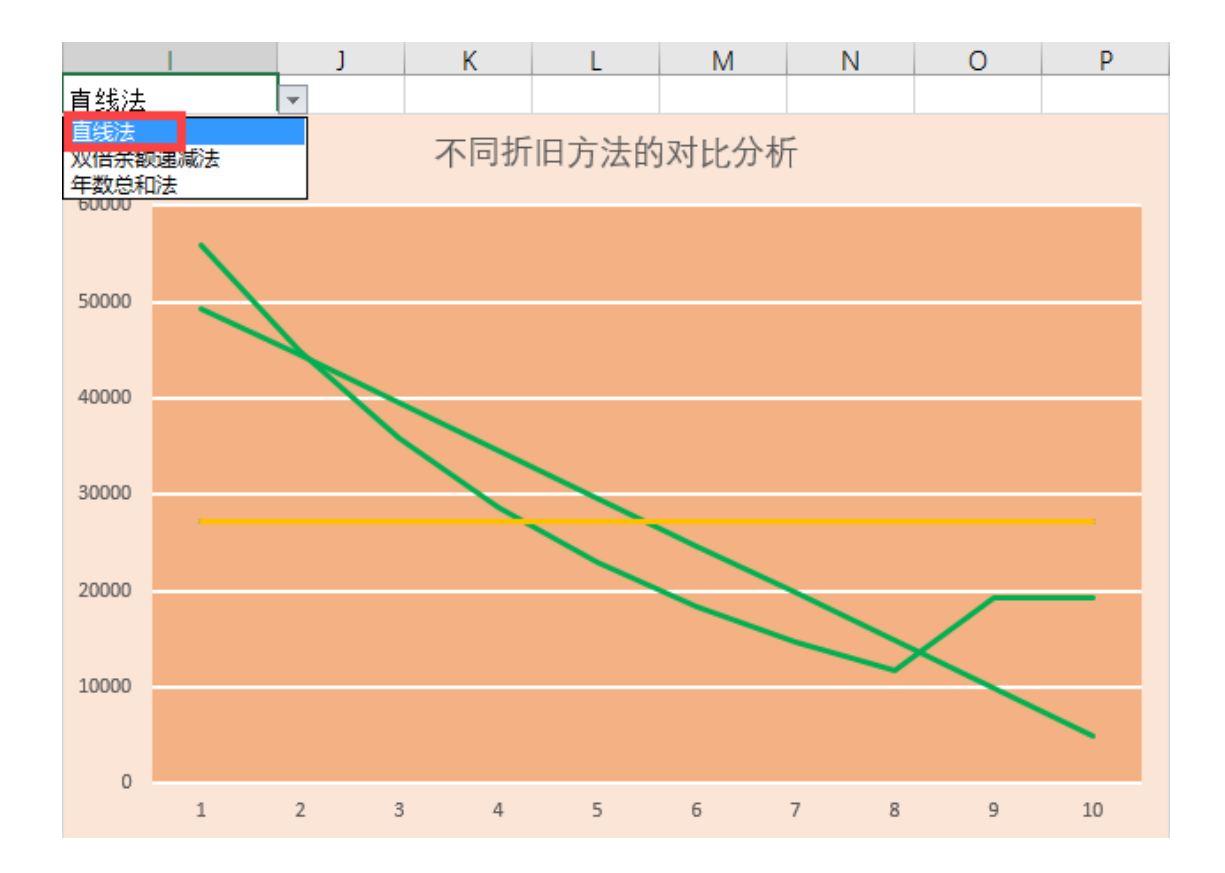

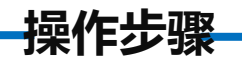

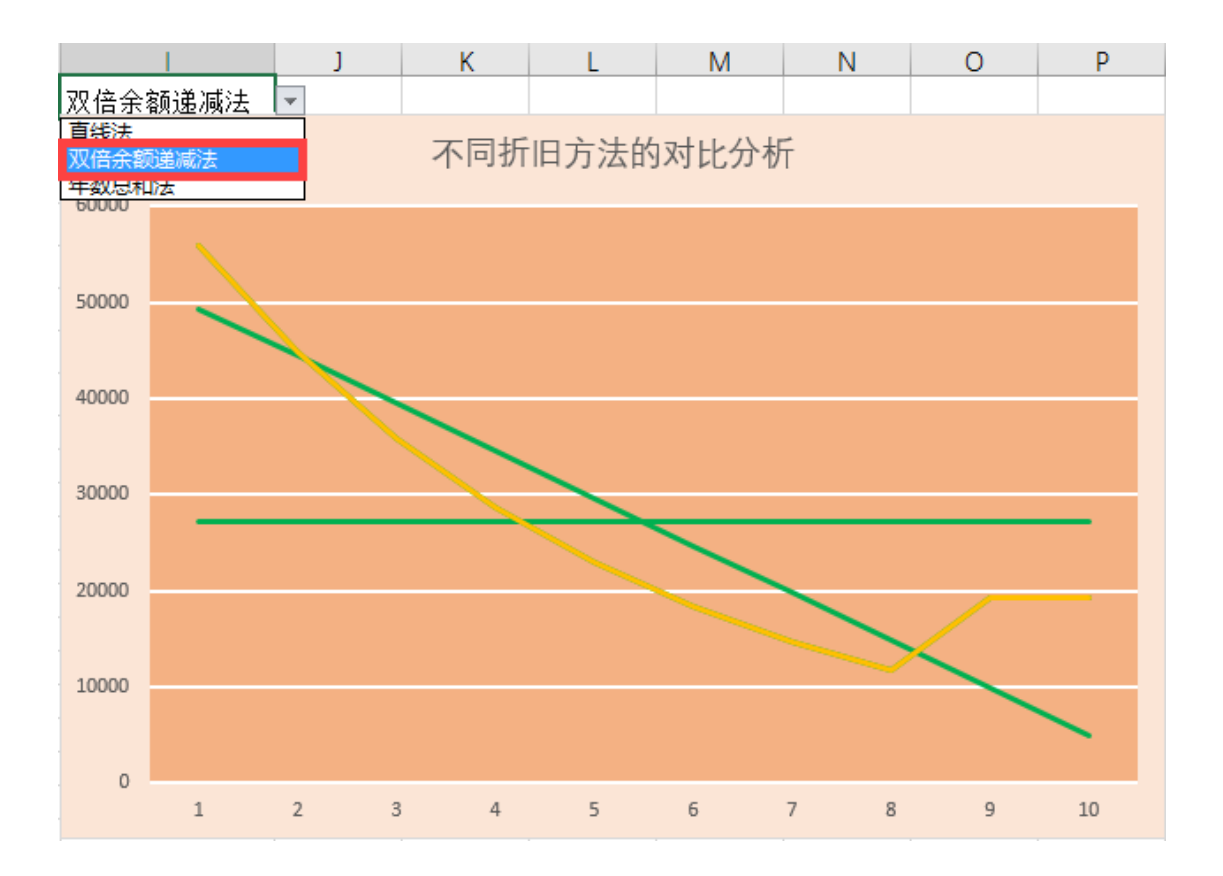

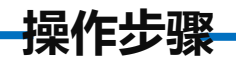

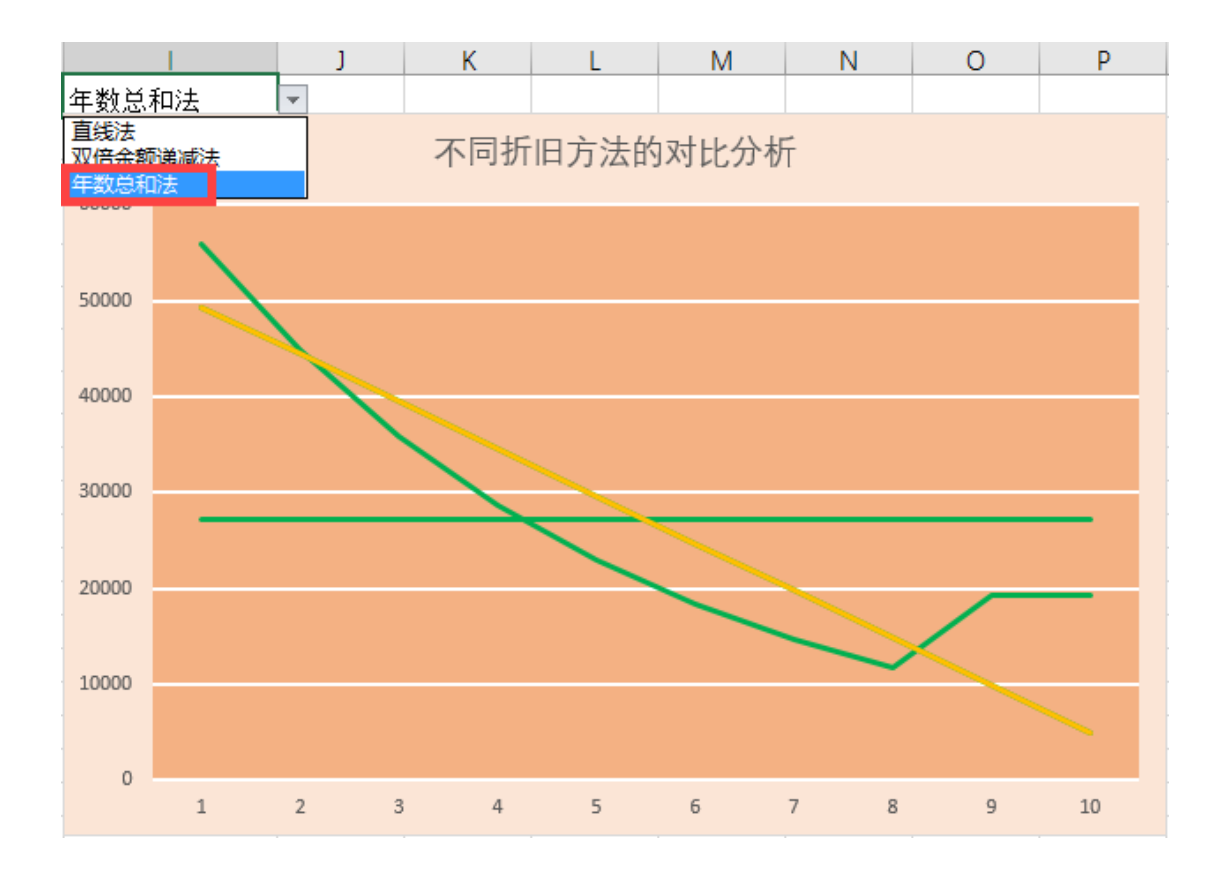

**操作步骤**

)<br><br>7大.随着期 从图表中的不同折旧计算方法对比图可以看出,利用直线折旧法是最简 单的计算方法。该方法下每一年的折旧金额相同。因此,直线折旧法也是在 计提固定资产折旧时最普遍使用的方法。年数总和法的曲线斜率固定,折旧 率平稳减少。双倍余额递减法在初期折旧率较大,随着期数增大折旧率快速 减少,到后期折旧率变化趋于平缓。

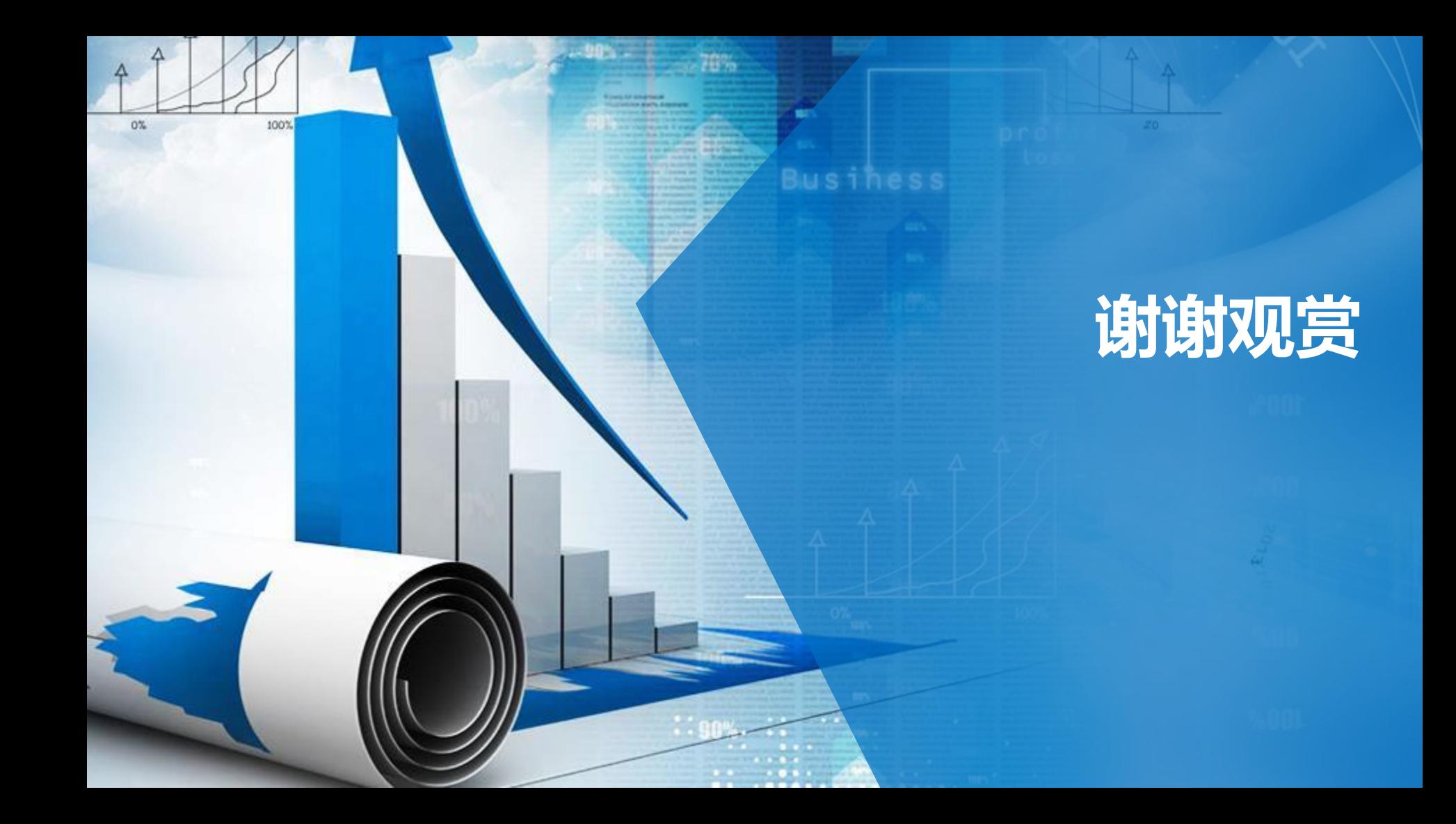